## ANMELDUNG MIT DER EIGENEN FRITZ!BOX IM SWP GLASFASERNETZ – RUFNUMMER EINRICHTEN

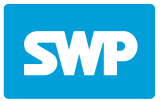

- 1. Schließen Sie Ihre Fritz!Box an den ONT an, hierfür muss der WAN/LAN1 Port verwenden werden.
- 2. Melden Sie sich an Ihrer Fritz!Box an. Benutzeranmeldung über: http://fritz.box Das FRITZ!Box-Kennwort befindet sich auf der Geräteunterseite der FRITZ!Box, oder auf der "Fritz! Notiz" im Karton.

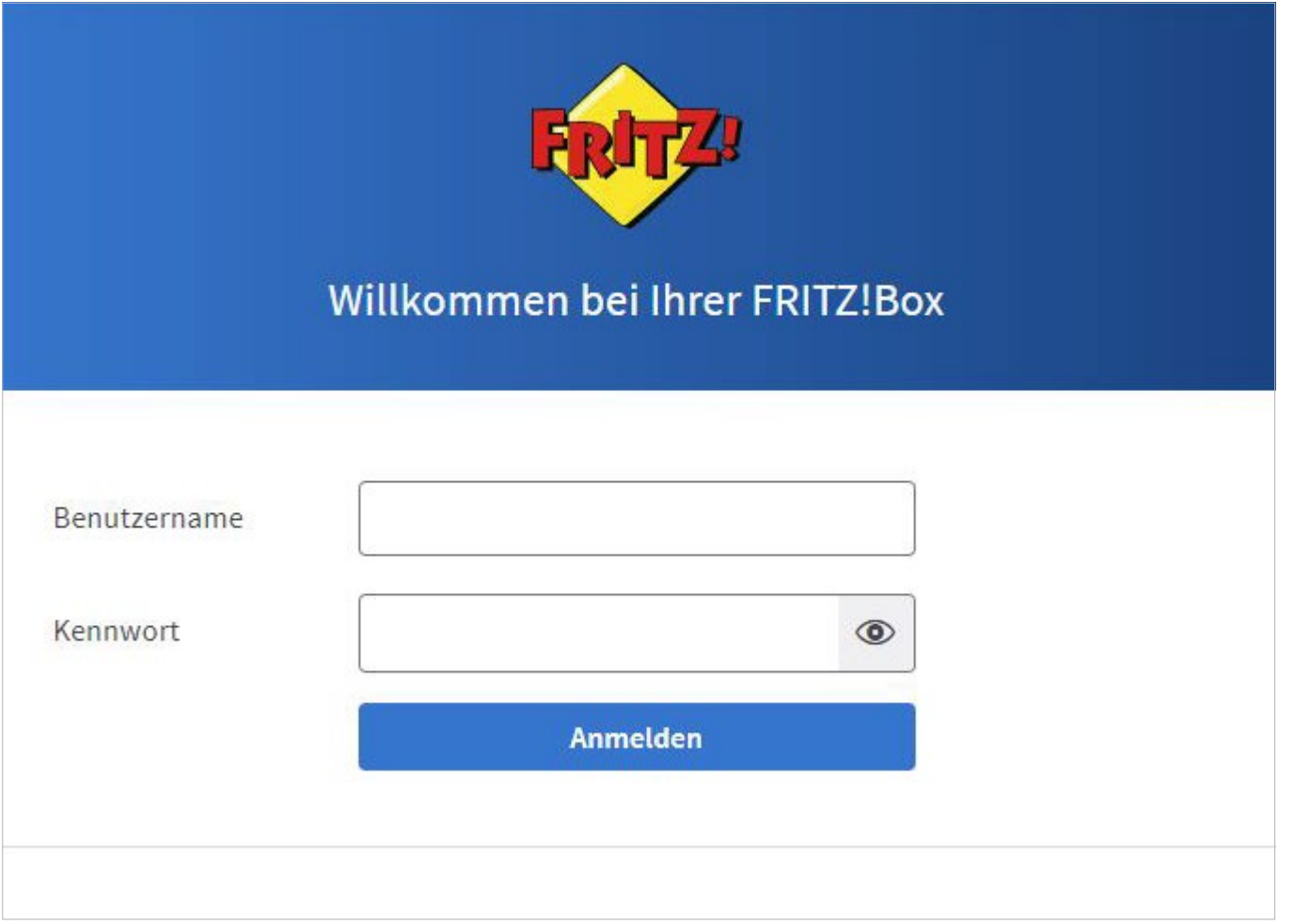

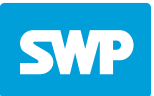

- 3. Gehen Sie auf 1. Telefonie ➞ 2. Eigene Rufnummern ➞ 3. Anschlusseinstellungen
- 4. Überprüfen Sie die Standortangaben und ergänzen Sie diese gegebenenfalls.

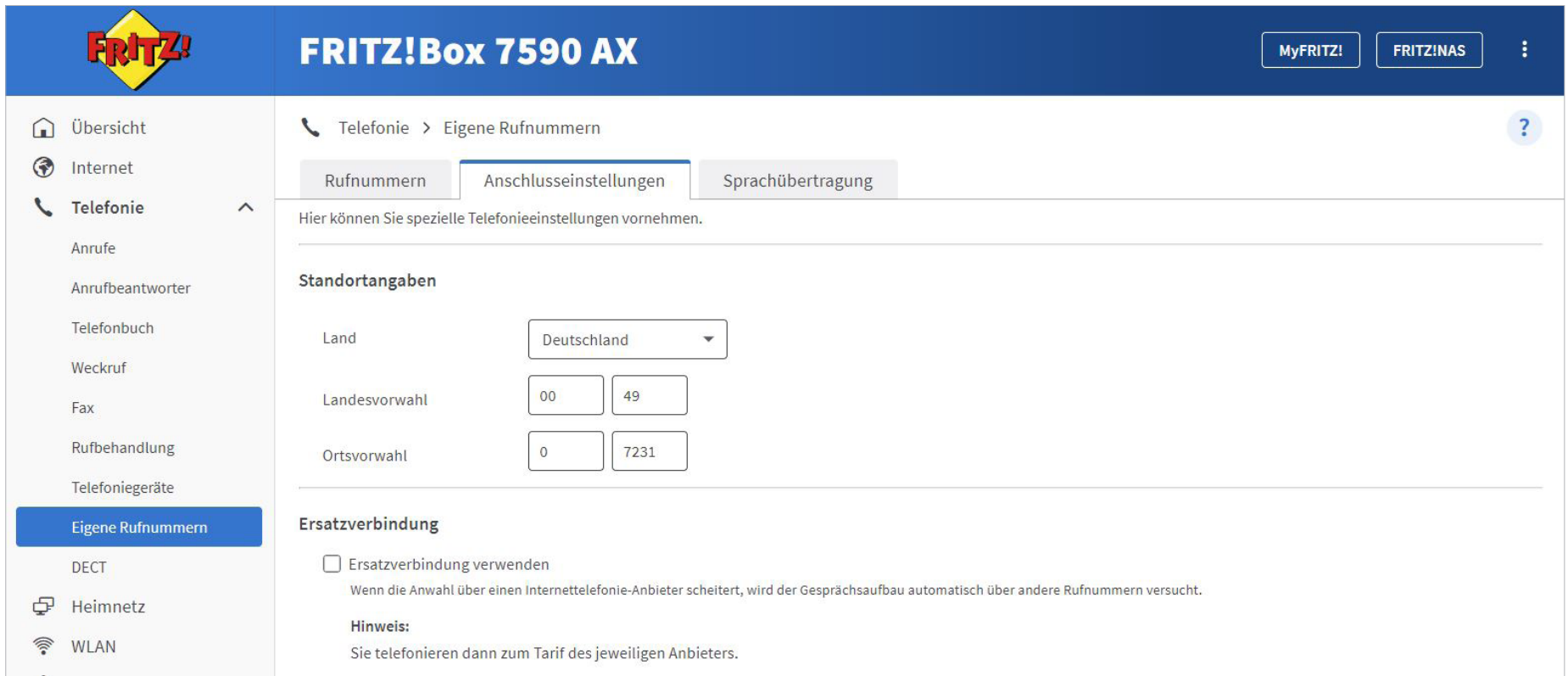

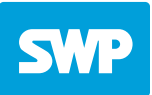

- 5. Klappen Sie bei Telefonieverbindung "Einstellungen ändern" aus.
- 6. Aktivieren Sie "VLAN für Internettelefonie wird benötigt" und tragen die Ziffer "6" ein.

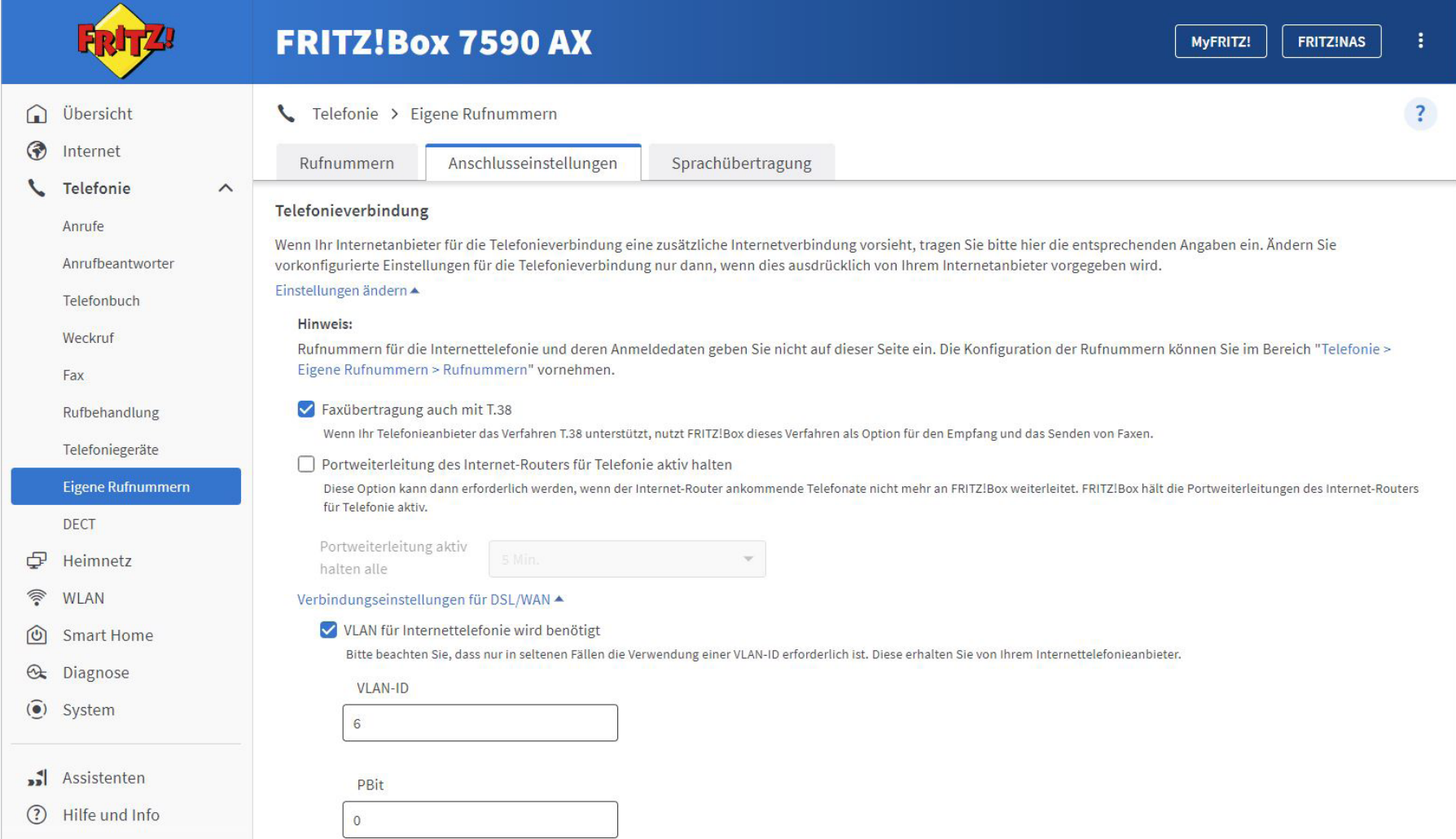

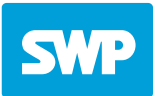

- 7. Haken setzen bei "Für Internettelefonie eine separate Verbindung nutzen", dann auf "Nein" klicken und "IP-Adresse automatisch über DHCP beziehen" auswählen.
- 8. Im nächsten Schritt auf "Übernehmen" klicken.

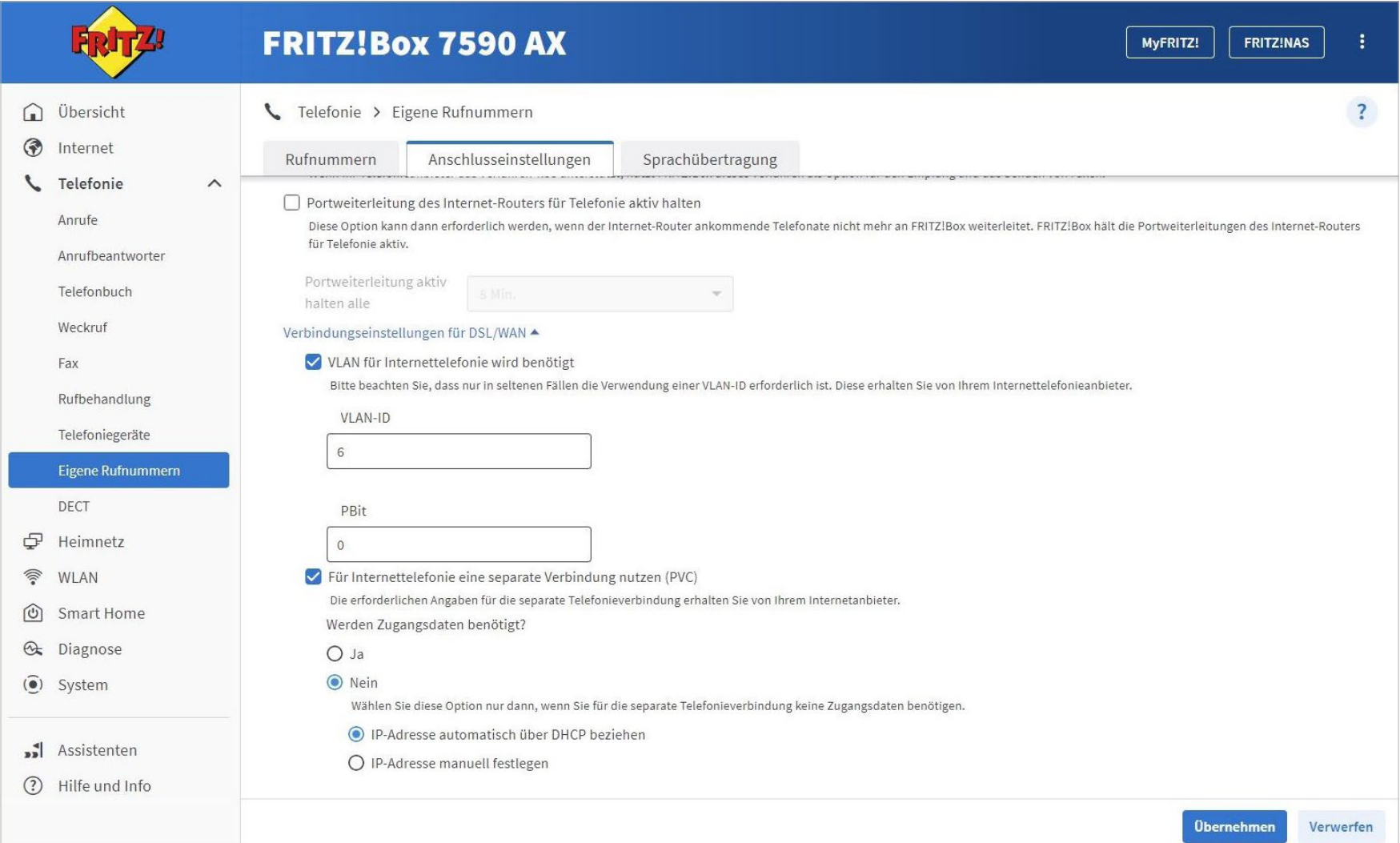

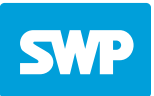

9. Gehen Sie nun auf Telefonie → Eigene Rufnummern → Rufnummern

10. Klicken Sie auf neue Rufnummer.

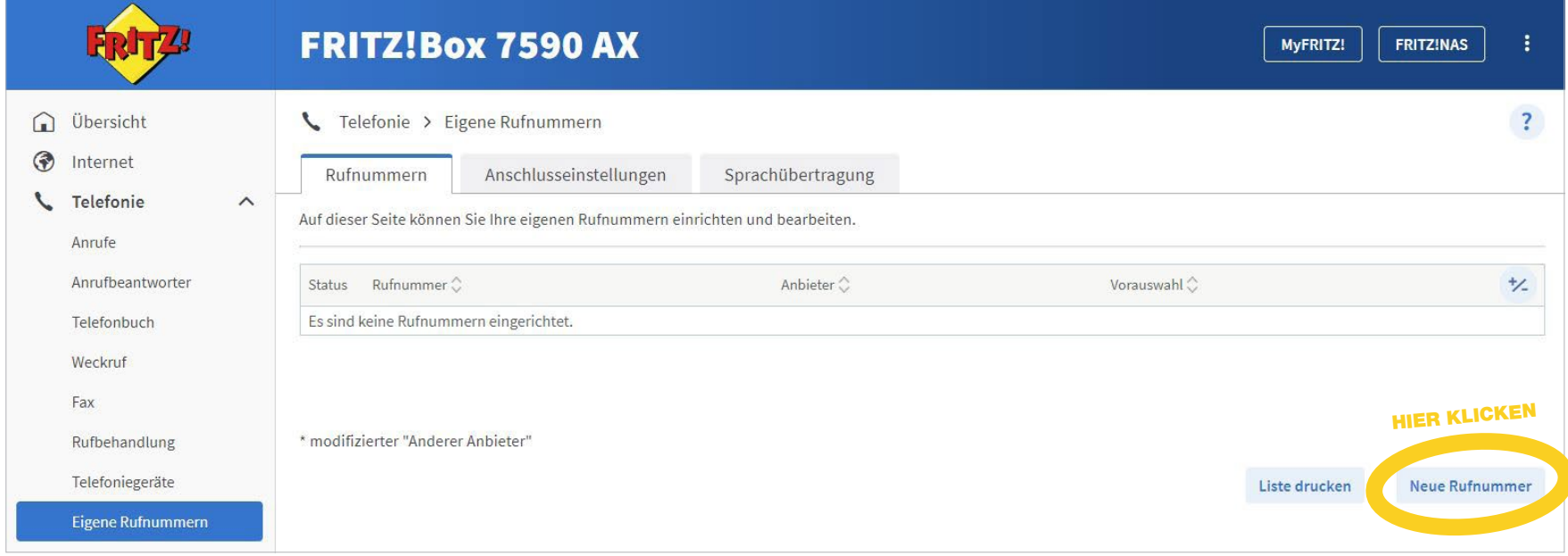

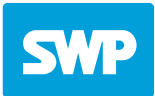

11. Wählen Sie als Telefonie-Anbieter "Anderer Anbieter" und und folgen Sie dem Assistenten um Ihre Rufnummern einzurichten.

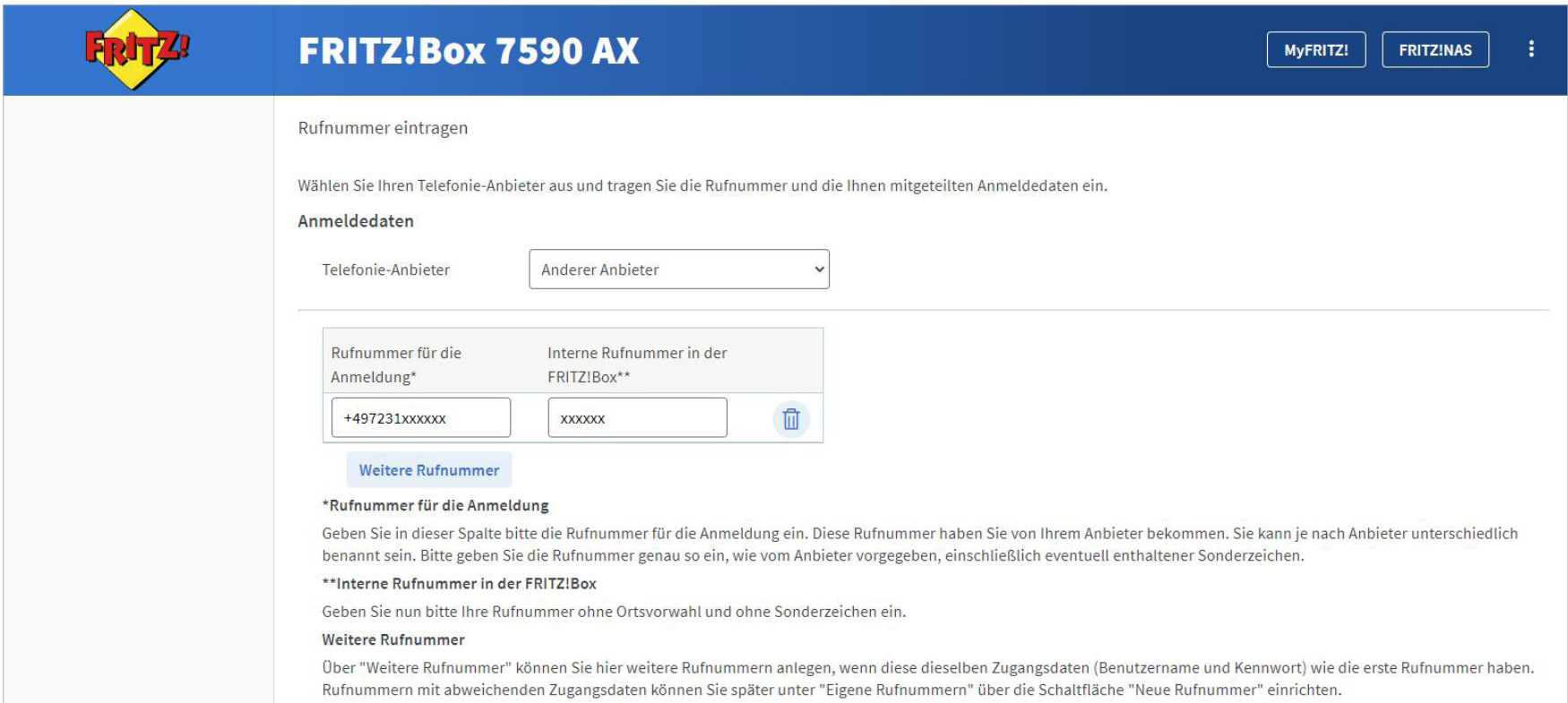

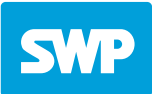

12. Geben Sie unter "Zugangsdaten" die Zugangsdaten ein, die Ihnen von der SWP mitgeteilt wurden. Registrar: voip.stadtwerke-pforzheim.de

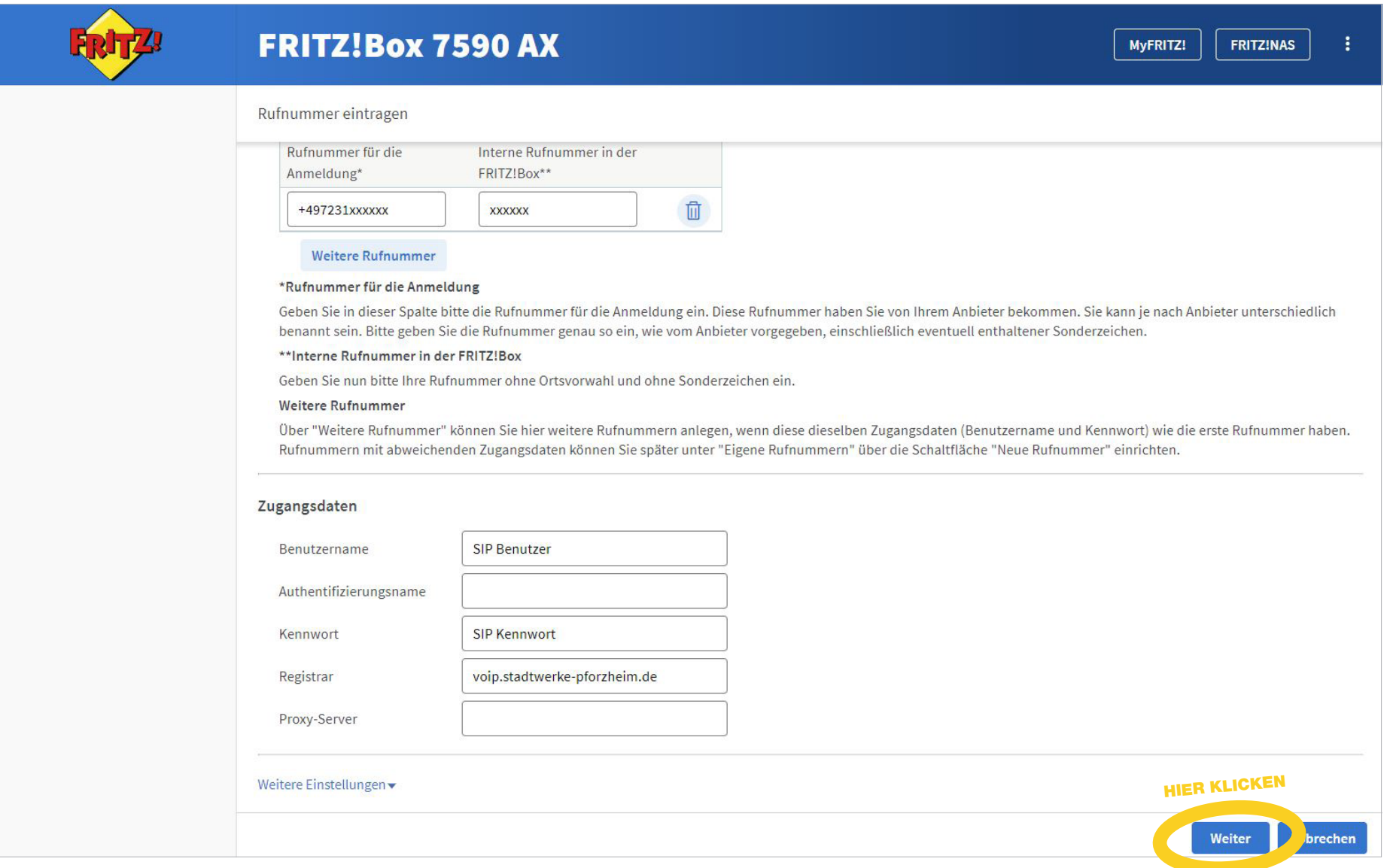

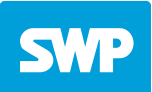

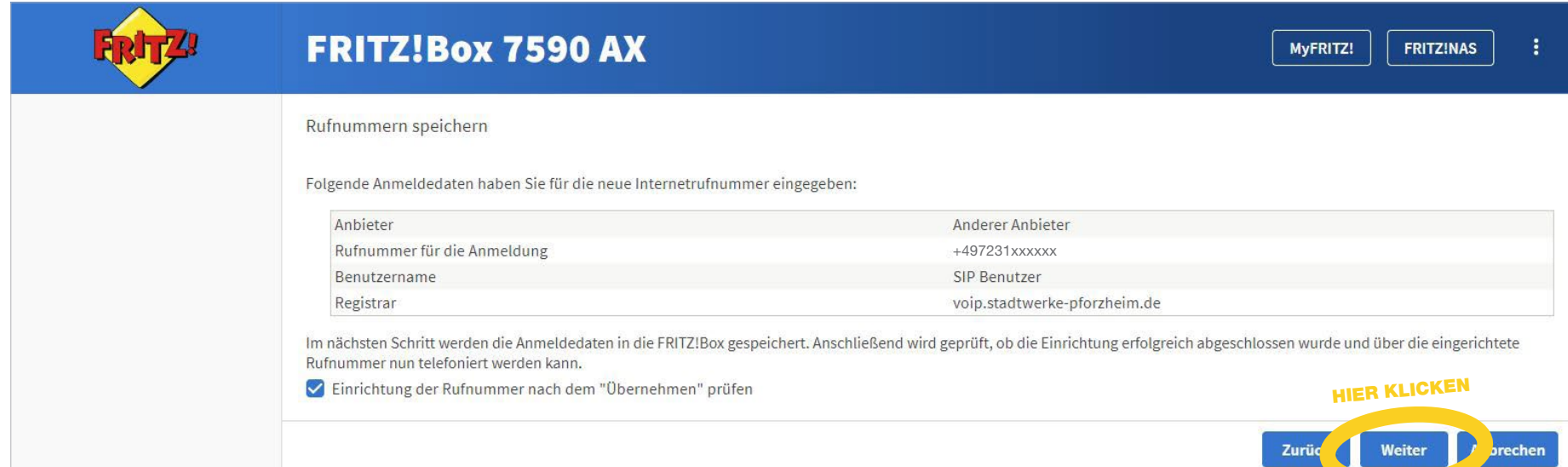

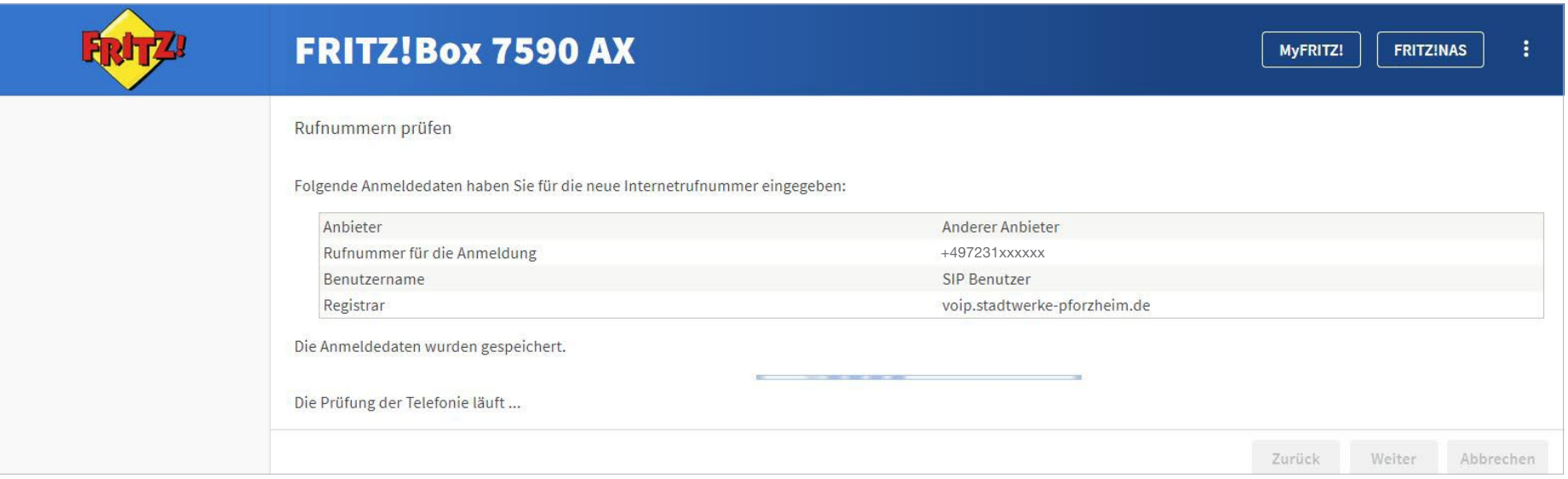

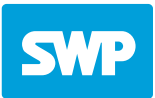

## 13. Grüner Punkt = Alles in Ordnung, Einrichtung abgeschlossen!

Sollten Sie mehrere Rufnummern haben, wiederholen Sie die Schritte 10 – 13. Um die Rufzuordnung Ihrer Rufnummern zu den Telefonendgeräte festzulegen, finden Sie ausreichend Informationen auf der AVM-Homepage:

https://fritzhelp.avm.de/help/de/FRITZ-Box-7590-AX/avm/021/hilfe\_fon\_fondevices

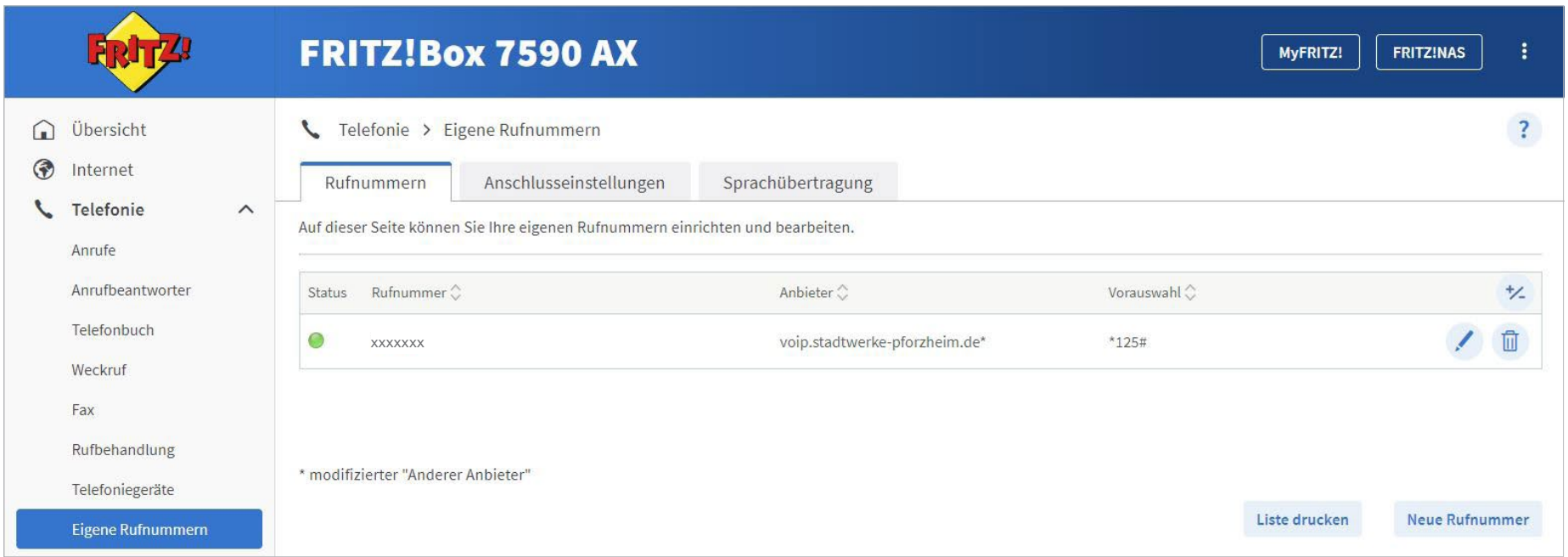